# **บทที่ 2 การจัดการผู้ใช้งานในระบบโปรแกรม NTIP**

#### **2.1 การสมัครเข้าใช้งานโปรแกรม**

เนื่องจากส่วนใหญ่โรงพยาบาลทั้งใน/นอกภาครัฐ และเอกชนที่มีการรักษาวัณโรคจะใช้โปรแกรมใน การบันทึกข้อมูลการคัดกรอง การตรวจวินิจฉัย และการขึ้นทะเบียนรักษาวัณโรค และหน่วยงานระดับเขต สุขภาพ สำนักงานสาธารณสุขจังหวัด และสำนักงานสาธารณสุขอำเภอ ใช้ข้อมูลในการติดตามผลการ ดำเนินงานในระดับพื้นที่ จึงมีแนวทางการขอเข้าใช้งาน และขั้นตอนสำหรับการเข้าสมัครใช้งานโปรแกรม ดังนี้

#### **2.1.1 แนวทางการขอใช้โปรแกรม NTIP**

โดยมีลำดับขั้นตอนการขอเข้าใช้ ดังแผนภูมิต่อไปนี้

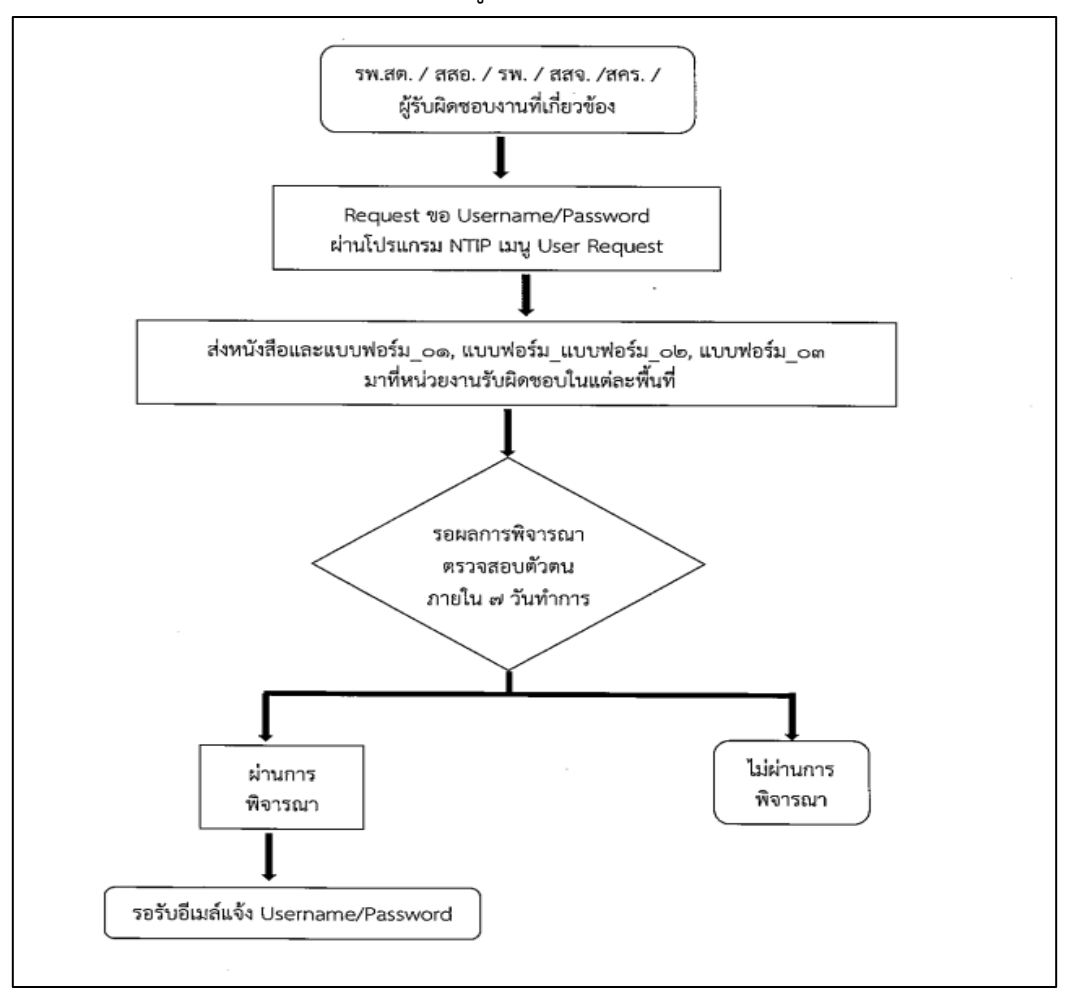

**หมายเหตุ**: ระยะเวลาในการแจ้งผลอนุมัติการใช้งานโปรแกรม NTIP ภายใน 7 วันทำการ หากเกินระยะเวลา ที่กำหนด กรุณาแจ้งไปยัง Admin ระดับพื้นที่ที่รับผิดชอบเพื่อติดตามผลการดำเนินการต่อไป

#### **2.1.2 การสมัครเข้าใช้งานโปรแกรม**

เข้าสู่เว็บไซต์ <https://ntip-ddc.moph.go.th/uiform/Login.aspx> พบหน้าหลักของระบบโปรแกรม ให้เข้าไปที่เมนู User request เพื่อกรอกรายละเอียดในการสมัคร หากกรอกข้อมูลไม่ครบถ้วนสมบูรณ์จะขึ้น แถบสีแดงในช่องที่ยังไม่ได้ทำการลงข้อมูล ตัวอย่างดังภาพ

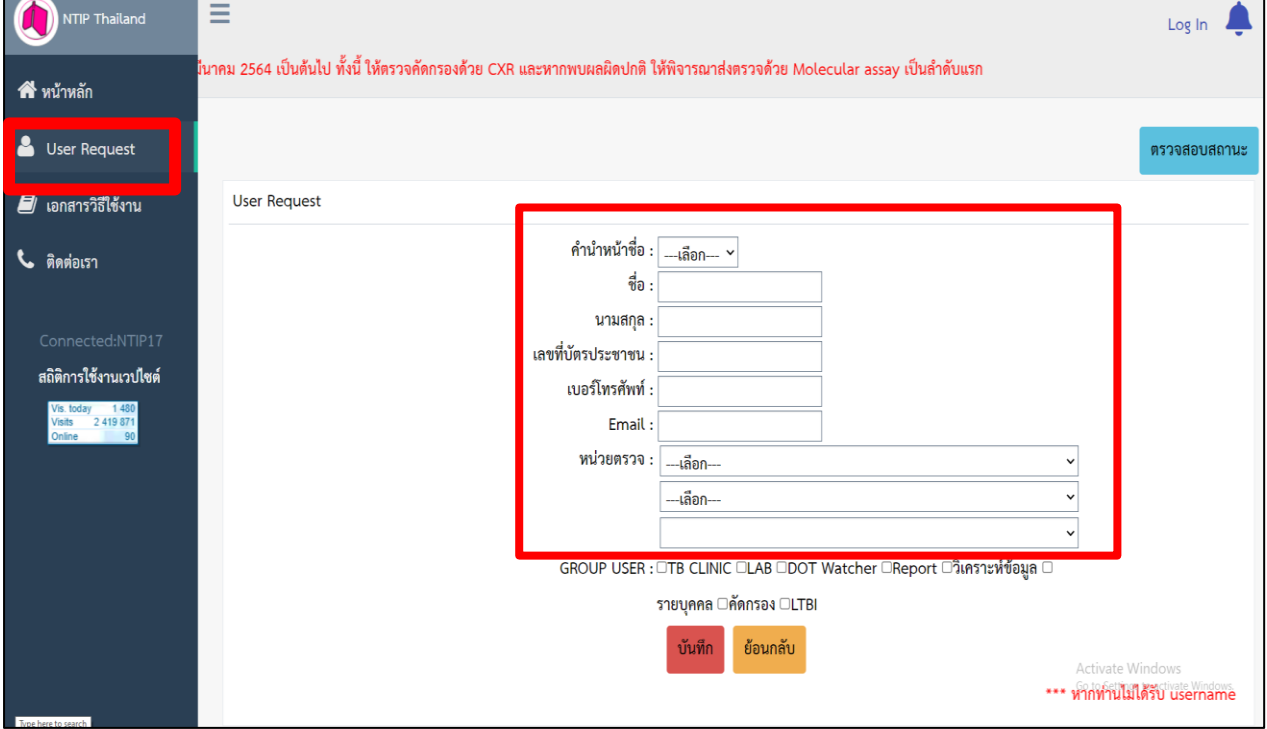

หากกรอกไม่ครบจะขึ้นแถบสีแดง และต้องเข้าไปเติมข้อมูลให้สมบูรณ์จึงจะบันทึกได้ ดังภาพ

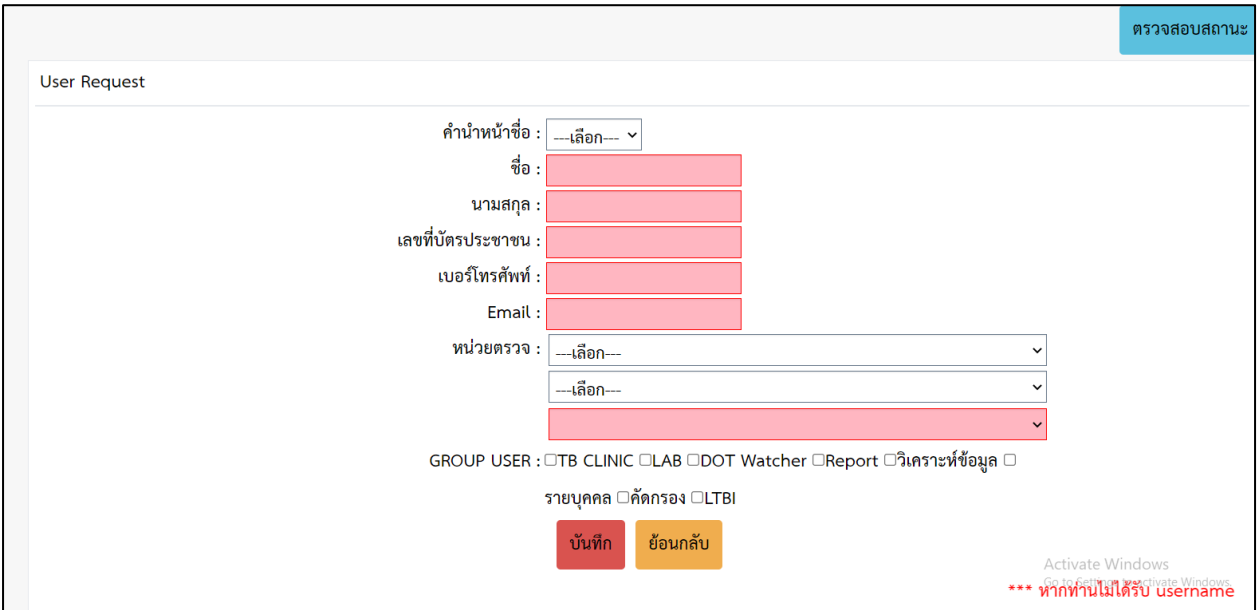

# **2.1.3 การเลือก Group user แจกแจงรายละเอียดสถานะการมองเห็นของเมนูต่าง ๆดังนี้**

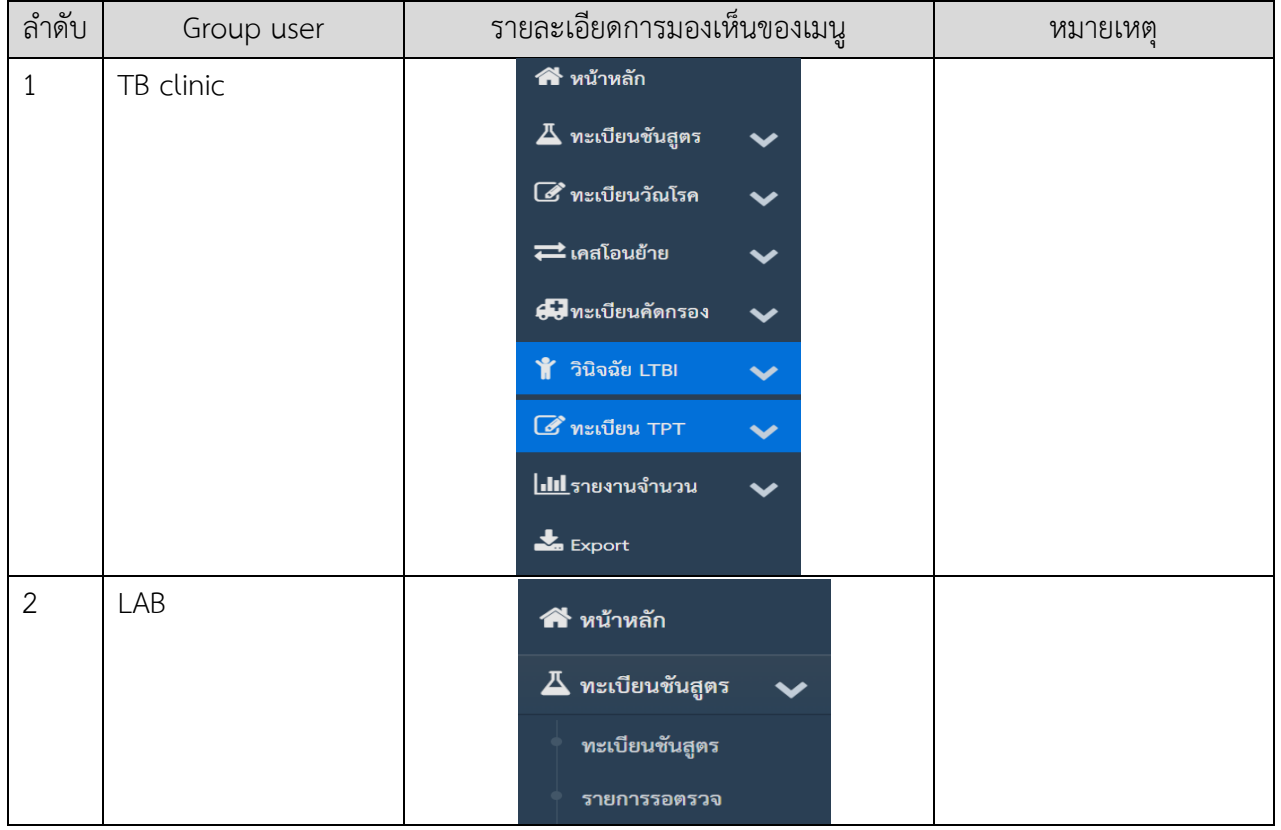

### คู่มือการใช้งานโปรแกรม NTIP

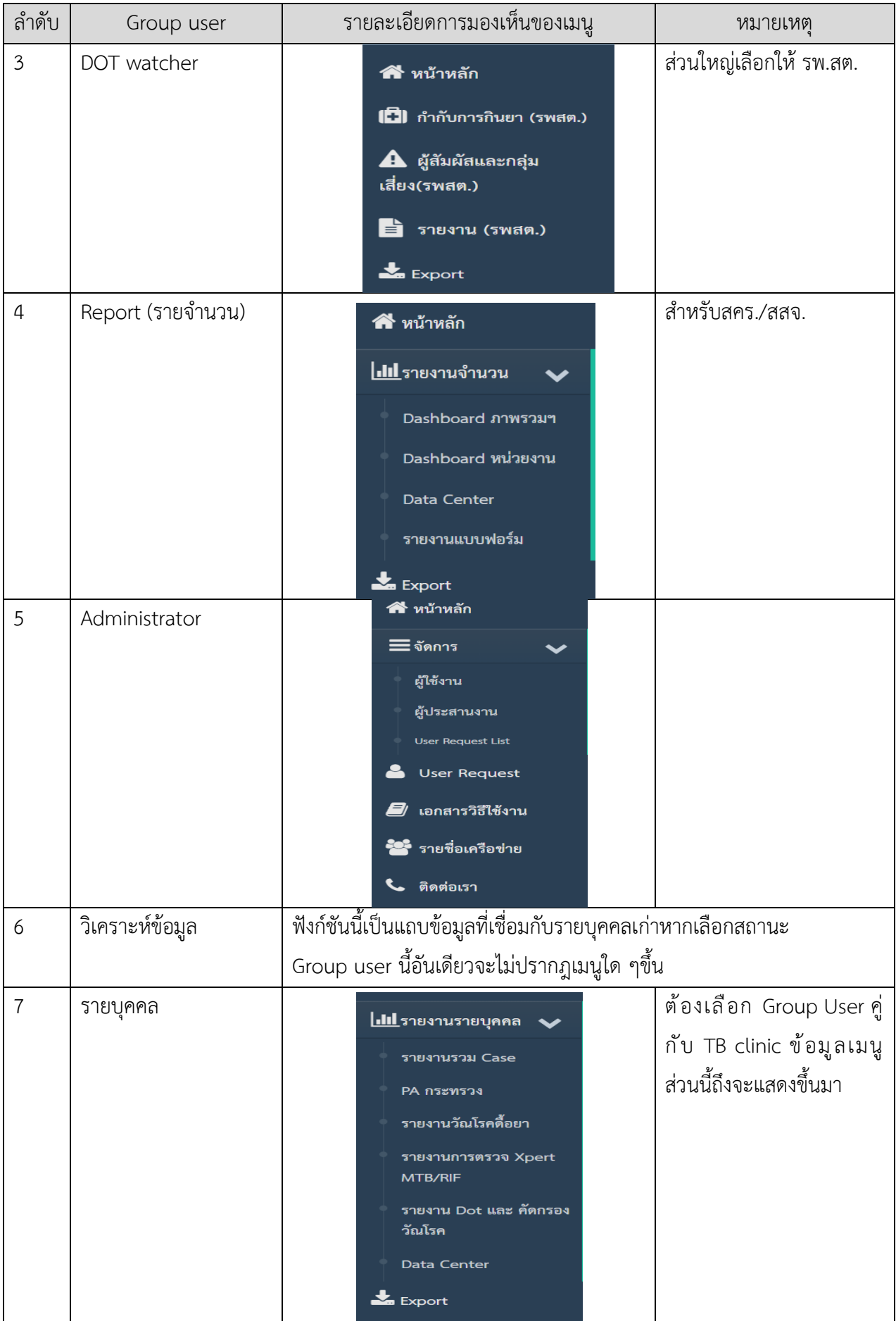

คู่มือการใช้งานโปรแกรม NTIP

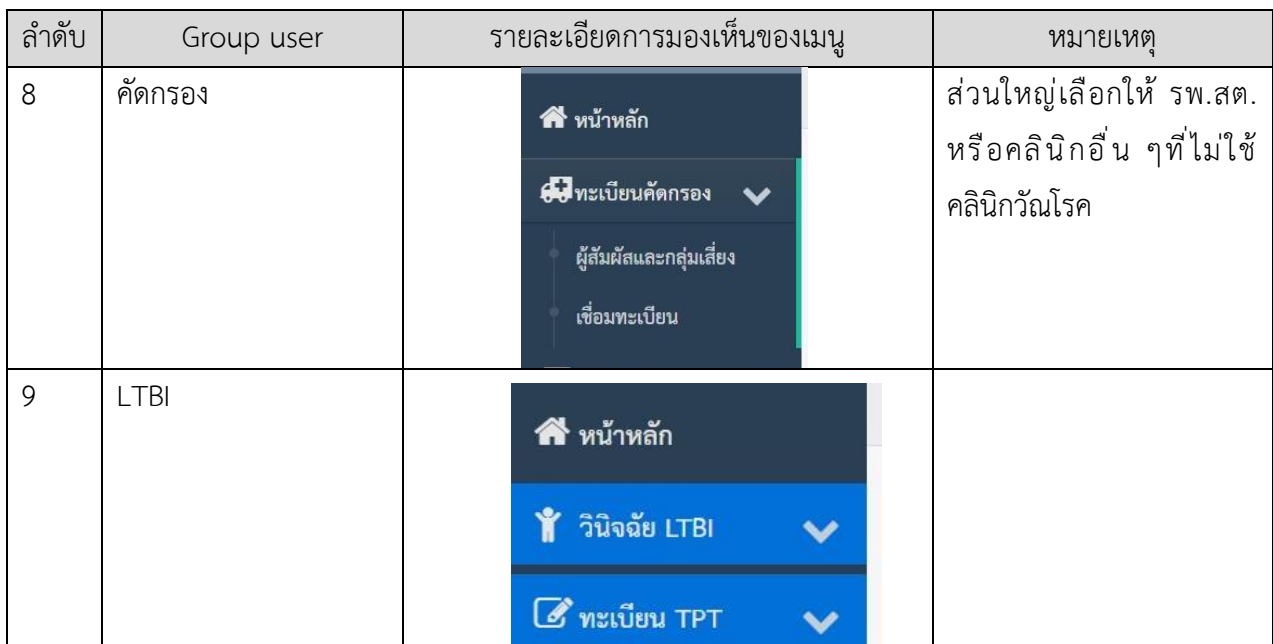

หมายเหตุ : Admin ระดับพื้นที่สามารถกำหนดระดับ Group User ที่ขอเข้ามาได้ตามความเหมาะสม

## **2.1.4 เอกสารประกอบในการยื่นขอใช้สิทธิ์ในการใช้งานโปรแกรม**

โดยแบ่งออกเป็น 3 กลุ่มใหญ่ดังนี้

1. การขอสิทธิ์การใช้งานโปรแกรม NTIP ส่วนใหญ่จะสมัครในกรณีที่มีเป็นหน่วยบริการ

บันทึกข้อมูลของผู้ป่วยระดับ รพ.สต., สสอ., รพ., สสจ., สคร., และประเทศ เอกสารที่ใช้ประกอบดังนี้

- บันทึกข้อความเรียนหัวหน้ากลุ่มงาน เสนอผู้บังคับบัญชาของหน่วยงาน จำนวน 1 ฉบับ
- แบบฟอร์ม\_01 ขอสิทธิ์การใช้งานโปรแกรม NTIP ในระดับ....... จำนวน 1 ฉบับ
- สำเนาบัตรประชาชนพร้อมเซ็นต์ชื่อกำกับ จำนวน 1 ฉบับ

ตัวอย่างเอกสารสำหรับขอสิทธิ์การใช้งานโปรแกรม NTIP

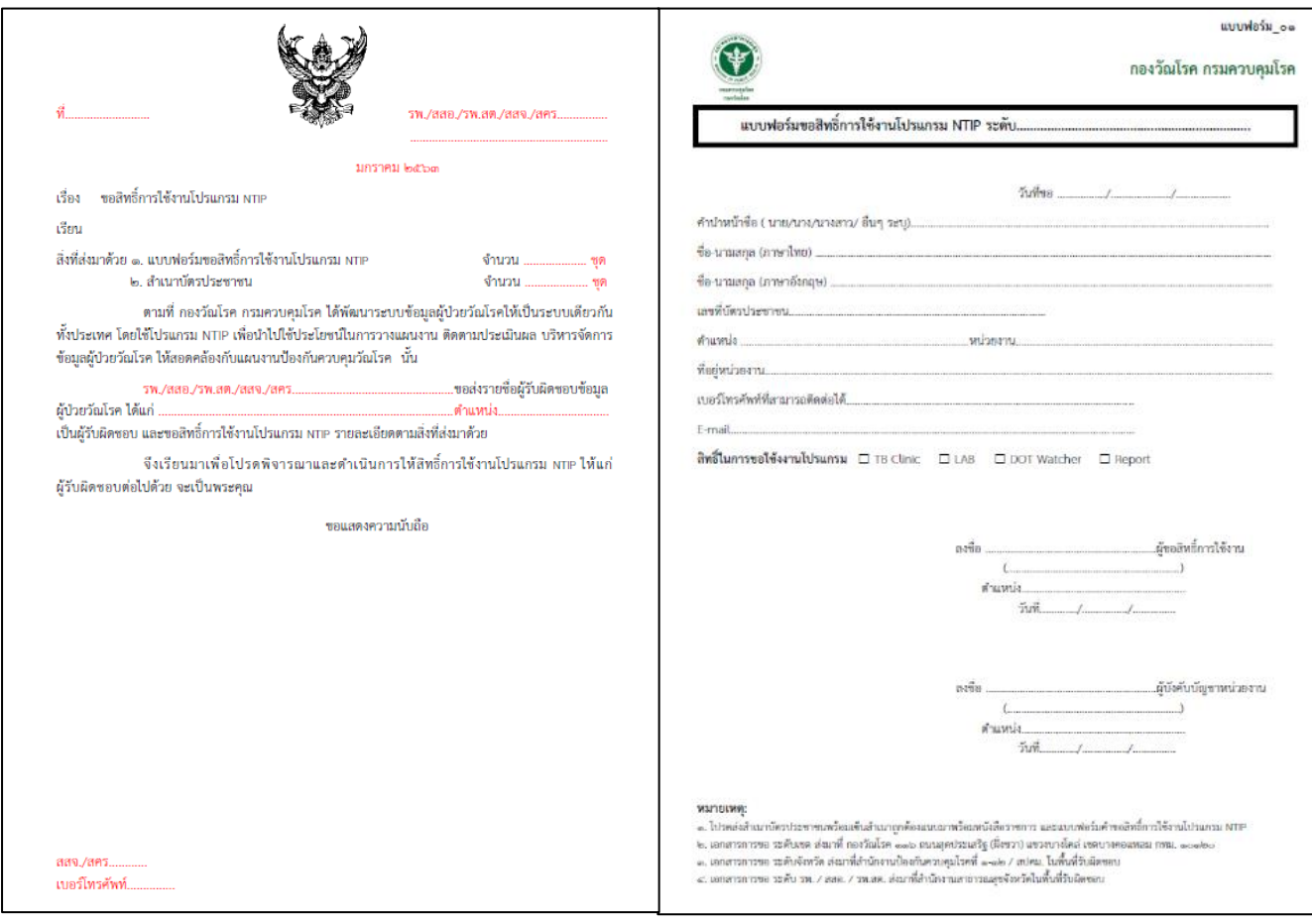

**บันทึกข้อความ แบบฟอร์ม 01**

2. การขอสิทธิ์เข้าถึงข้อมูลภาพรวมและข้อมูลรายบุคคลของผู้ป่วยวัณโรคในโปรแกรม NTIP ส่วนใหญ่จะสมัครในกรณีที่เป็นหน่วยงานระดับ สสอ., สสจ., สคร., และประเทศ ใช้ติดตามผลการดำเนินงาน ป้องกัน ควบคุมในแผนงานวัณโรค เอกสารที่ใช้ประกอบดังนี้

- บันทึกข้อความเรียนหัวหน้ากลุ่มงาน เสนอผู้บังคับบัญชาของหน่วยงาน จำนวน 1 ฉบับ
- แบบฟอร์ม\_02 ขอสิทธิ์เข้าถึงข้อมูลภาพรวมและข้อมูลรายบุคคล
	- ของผู้ป่วยวัณโรคในโปรแกรม NTIP ในระดับ....... จำนวน 1 ฉบับ
- สำเนาบัตรประชาชนพร้อมเซ็นต์ชื่อกำกับ จำนวน 1 ฉบับ

ตัวอย่างเอกสารสำหรับขอสิทธิ์เข้าถึงข้อมูลภาพรวมและข้อมูลรายบุคคลของผู้ป่วยวัณโรคในโปรแกรม NTIP

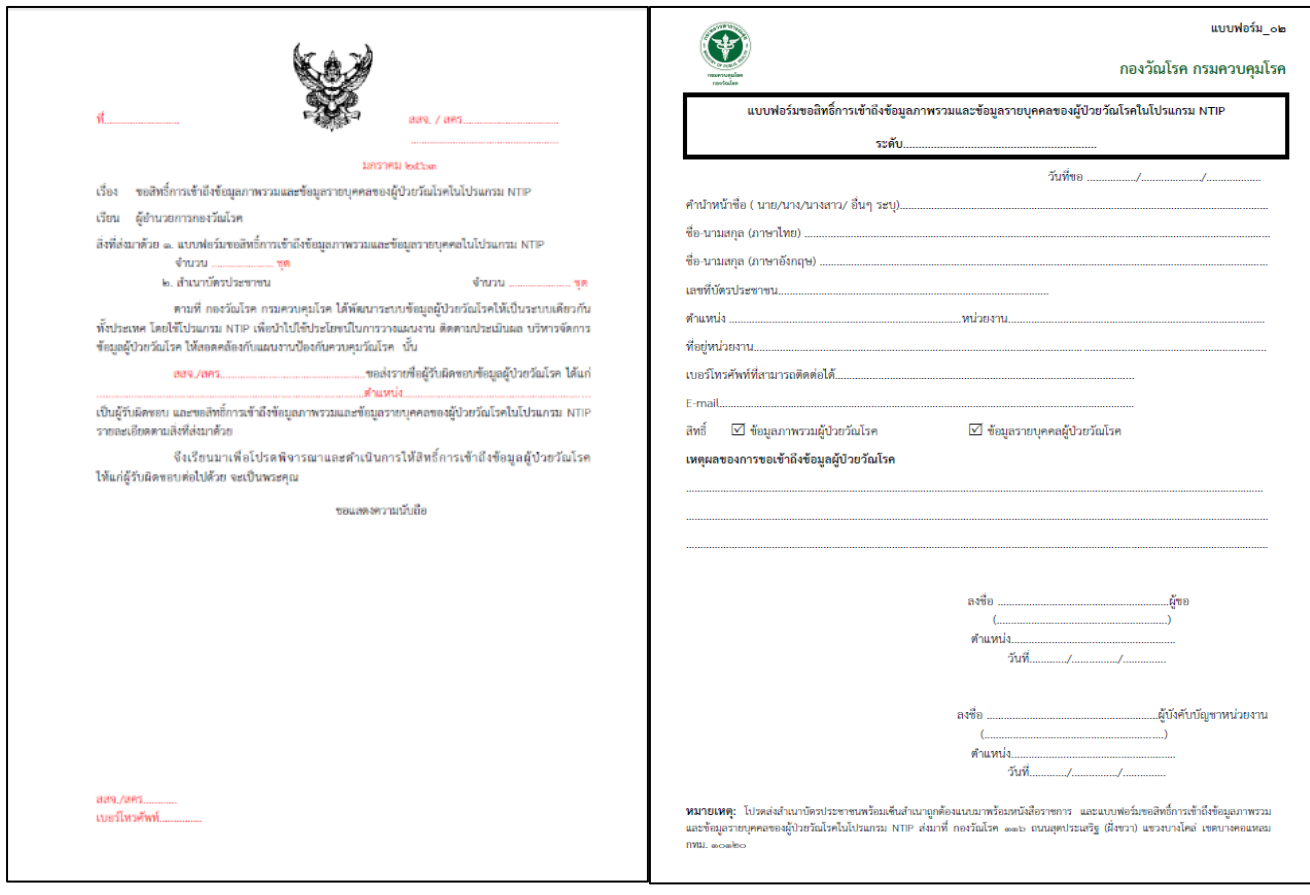

**บันทึกข้อความ แบบฟอร์ม 02**

3. การขอเป็นผู้รับผิดชอบดูแลระบบผู้ใช้งานโปรแกรม NTIP ในระดับสสจ., สคร., และประเทศ ใช้สำหรับในการออก User/Password ยกเลิก และบริหารจัดการผู้ใช้งานในพื้นที่ เอกสารที่ใช้ ประกอบดังนี้

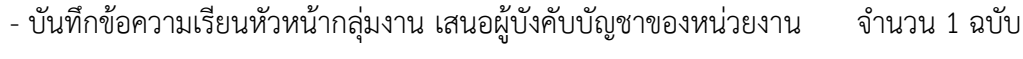

# - แบบฟอร์ม\_03 ขอเป็นผู้รับผิดชอบดูแลระบบผู้ใช้งานโปรแกรม NTIP ในระดับ จำนวน 1 ฉบับ

- สำเนาบัตรประชาชนพร้อมเซ็นต์ชื่อกำกับ จำนวน 1 ฉบับ

### คู่มือการใช้งานโปรแกรม NTIP

## ตัวอย่างเอกสารสำหรับเป็นผู้รับผิดชอบดูแลระบบผู้ใช้งานโปรแกรม NTIP

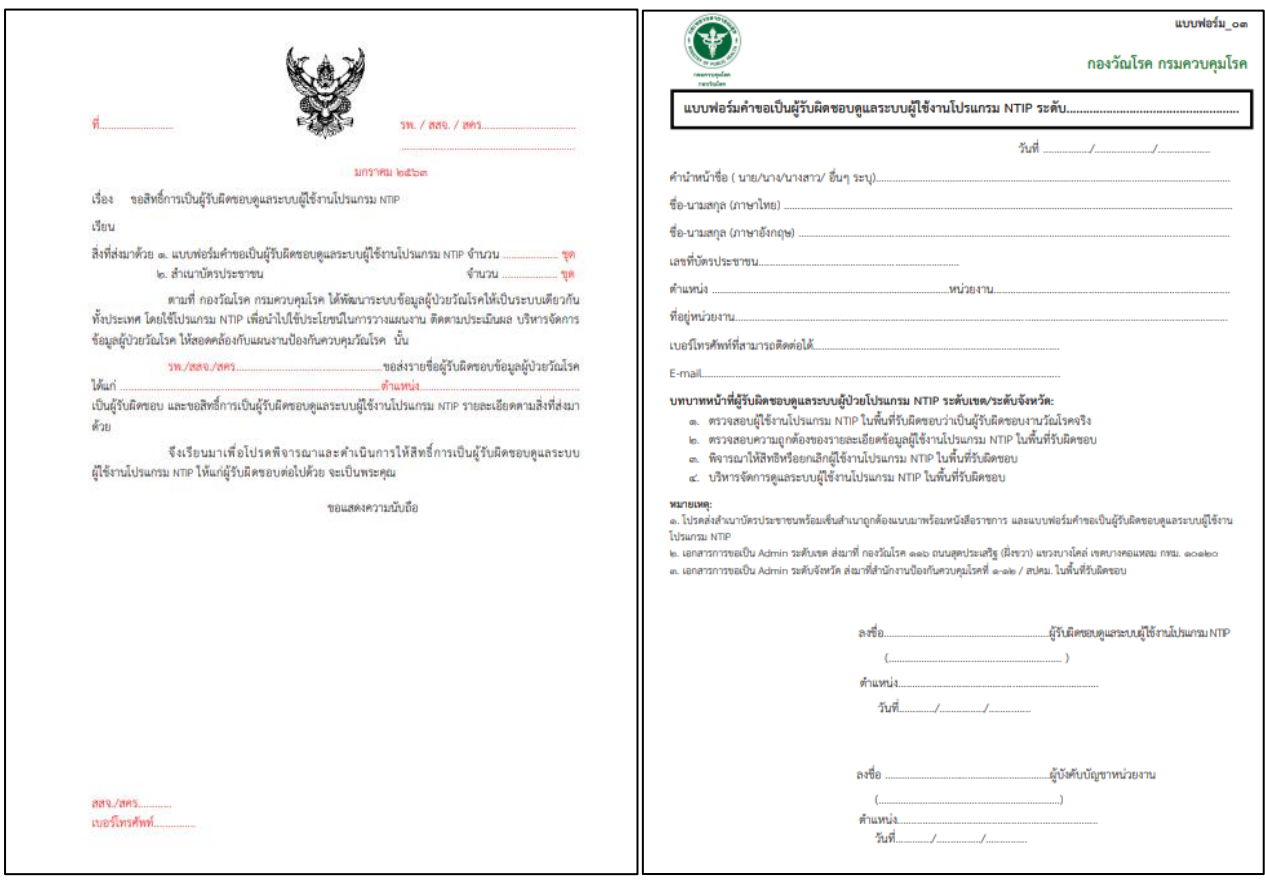

**บันทึกข้อความ แบบฟอร์ม 03**

**2.1.5 การตรวจสอบสถานะผู้ใช้งาน**

ผู้ร้องขอรหัส สามารถตรวจสอบได้ว่าทางผู้ดูแลระบบได้ลงทะเบียนให้แล้วหรือยัง โดยกดปุ่ม "ตรวจสอบสถานะ" ที่หน้า User Request ระบบจะแสดงหน้า "ตรวจสอบสถานะ'' ให้ตรวจสอบข้อมูลโดย ระบุรหัสบัตรประชาชน ตามภาพ

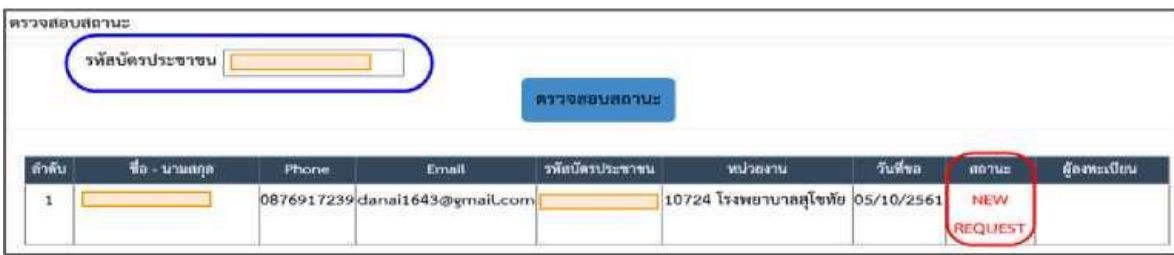

1. การจัดการผู้ใช้งานในกรณีต่าง ๆ

1.1 การเพิ่มผู้ใช้งานใหม่สำหรับ Admin ในเมนู User request list กรณีที่มีผู้ใช้งานขอเข้า มาสมัครการใช้ใหม่ ผู้ที่เป็นผู้รับผิดชอบดูแลระบบผู้ใช้งาน โปรแกรม NTIP ในระดับพื้นที่ สามารถไป เพิ่มผู้ใช้งานได้ ดังภาพ

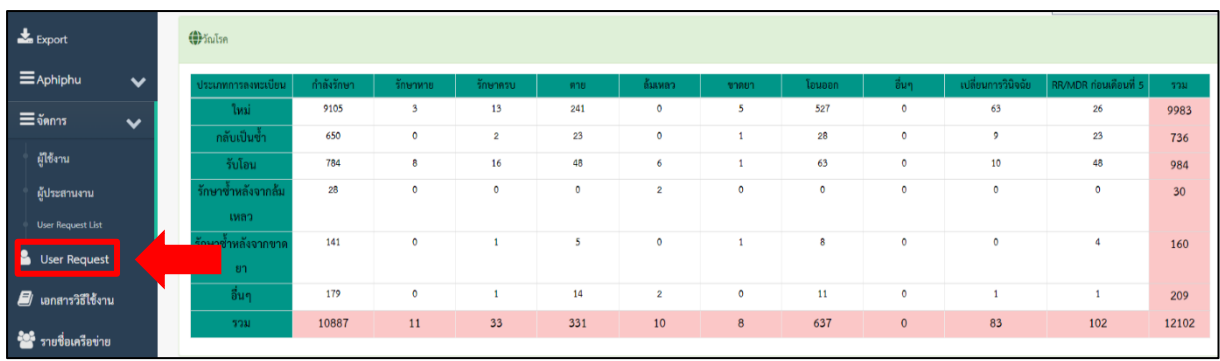

กดเครื่องหมายบวก + สีเขียวหรือเครื่องหมายลบสีแดงตามกรอบดังรูปAdmin กำหนด User และ Password และส่งไปทาง E-mail ของผู้ใช้งาน

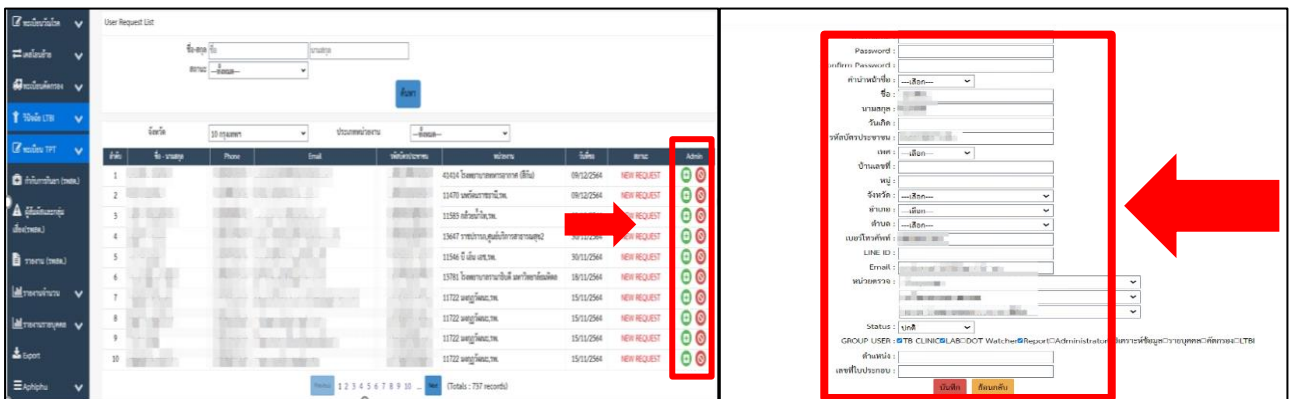

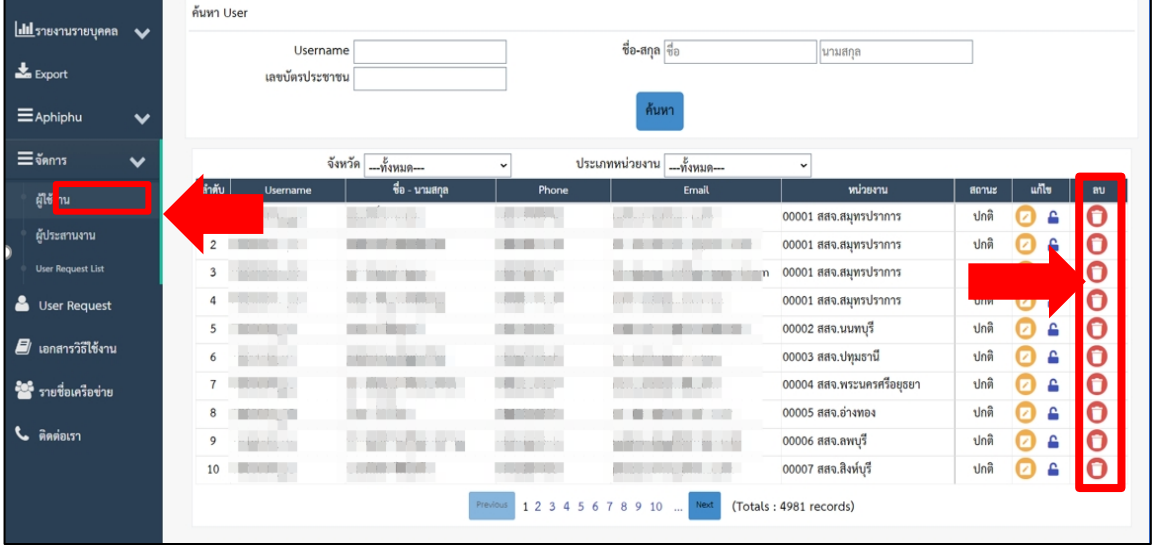

1.2 การยกเลิกผู้ใช้งาน กรณีผู้ใช้งานมีการปรับเปลี่ยนงานหรือไม่ได้รับผิดชอบในงานวัณโรค แล้วสามารถแจ้งAdmin ในการลบผู้ใช้งานดังภาพ

**หมายเหตุ**: หากผู้ใช้งานไม่มีความเคลื่อนไหวของการบันทึกข้อมูลในระบบ ระบบจะตัดจาก โปรแกรมภายใน 3 เดือน นับจากวันที่มีการเข้าใช้งานครั้งสุดท้าย

1.3 การ Reset Password ใหม่สำหรับผู้ใช้งานที่จำรหัสผ่านในการเข้าโปรแกรมไม่ได้ จำเป็นต้องมีการ Reset Password ใหม่ เพื่อการใช้งานอย่างต่อเนื่อง ดังภาพ

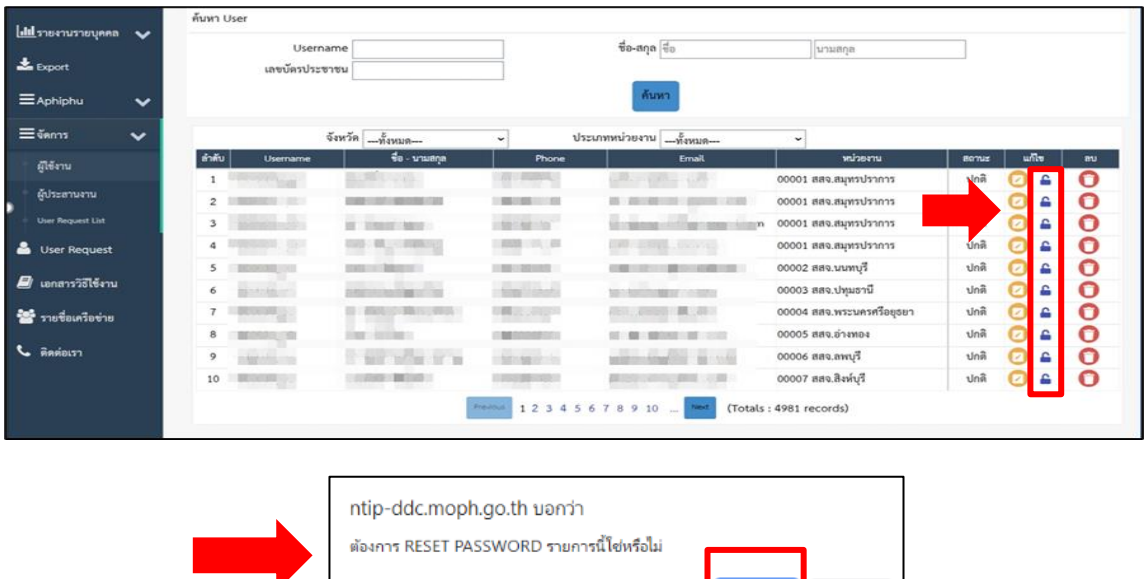

<mark>ิตกลง เ</mark>ป็นการสิก

1.4 กรณีการแก้ไข Password สามารถทำได้เฉพาะ User ของตนเองเท่านั้น โดยการเลือก ชื่อ User ของตนเอง แล้วกดคลิกคำว่า "Edit" หลังแก้ไขแล้วกดบันทึกดังภาพ

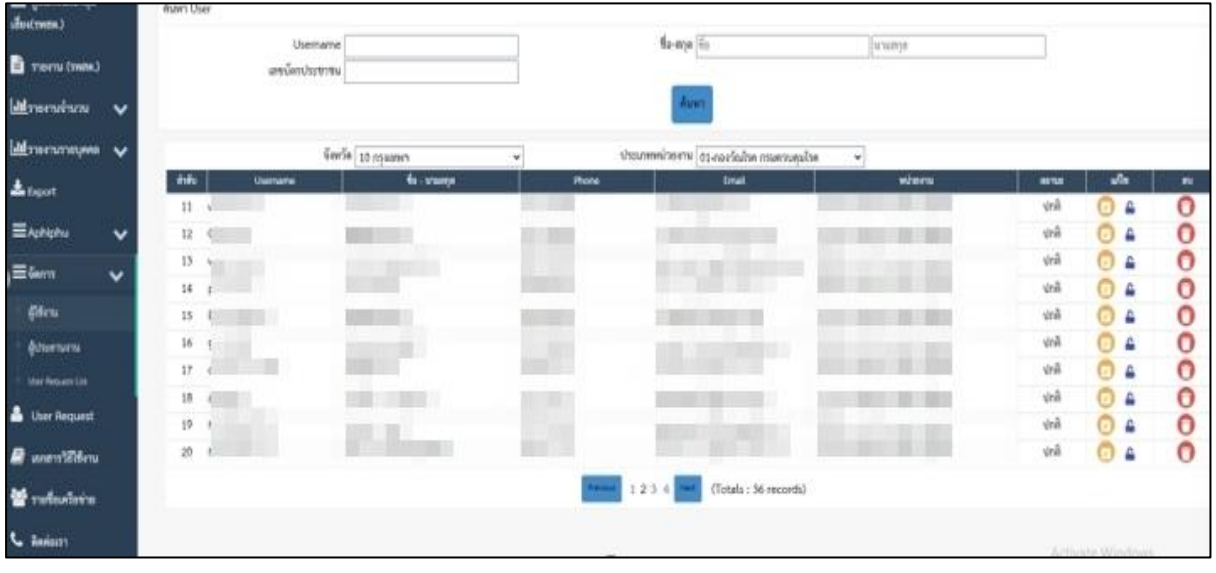

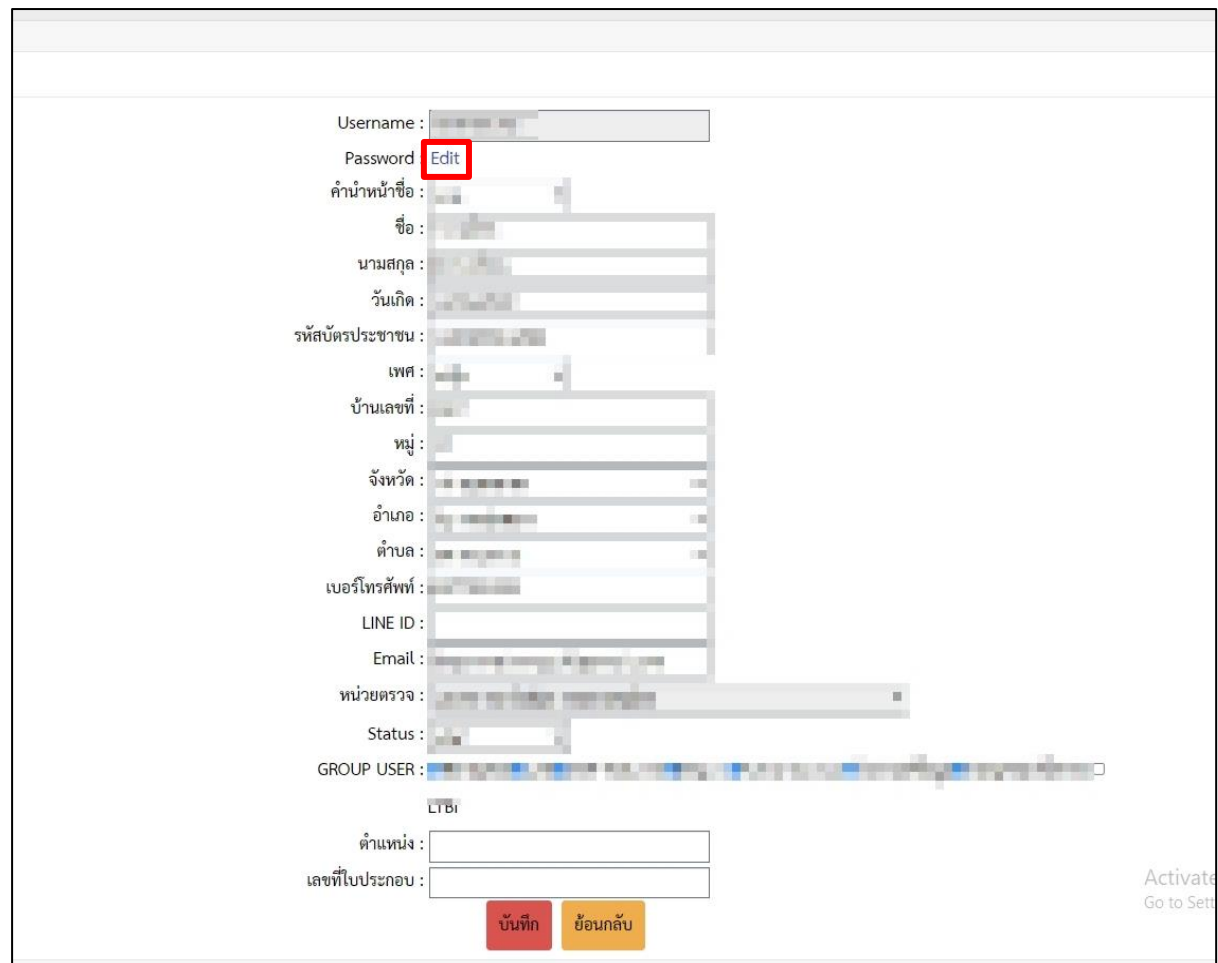

1.5 การปลดล็อค User เนื่อง จาก User ไม่ได้เข้าใช้งานเกิน 3 เดือน ระบบจะทำการ Lock User ท่านนั้นอัตโนมัติ ให้ทาง User ติดต่อ Admin เขตแต่ล่ะเขตพร้อมแจ้งเหตุผลในการไม่ได้เช้าใช้ งานเพื่อดำเนินการปลดล็อคต่อไป

หลังจากที่ Admin ได้รับการแจ้งจาก User แล้วให้ท่านเข้าไปดำเนินการปลดล็อค User ได้ที่ เมนูการจัดการ User แล้วค้นหา User ท่านนั้น จากนั้นให้คลิกที่ปุ่ม unlock

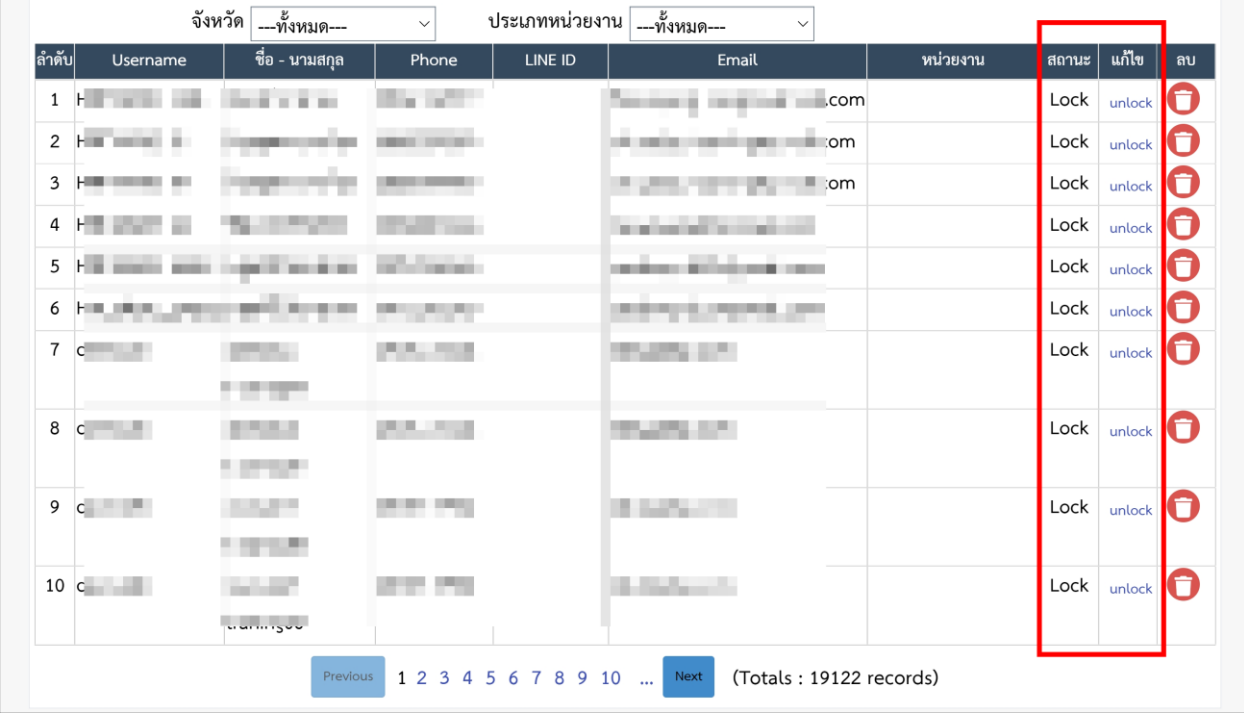

#### **2.1.6 การเพิ่มข้อมูลผู้ใช้งาน สำหรับระบบ Approved ในงานห้องปฏิบัติการชันสูตรวัณโรค**

เนื่องจากโปรแกรมมีการพัฒนาระบบ Approved สำหรับผู้ปฏิบัติงานห้องปฏิบัติการชันสูตร เพื่อ รองรับการผ่านมาตรฐานระบบ International Standard Organization: ISO โดยทุกเทคนิคการตรวจจะต้อง มีการลงชื่อผู้ตรวจ (Reported) และผู้อนุมัติ (Approved) จึงมีการพัฒนาเพิ่มเติมรายละเอียดดังนี้

1. การ Update ข้อมูลผู้ใช้งาน สามารถไปแก้ไขโดยไปที่เมนูการจัดการ >> เลือกผู้ใช้งาน>> กดแก้ไขข้อมูล>>ใส่ตำแหน่งและเลขที่ใบประกอบ รายละเอียดดังรูป

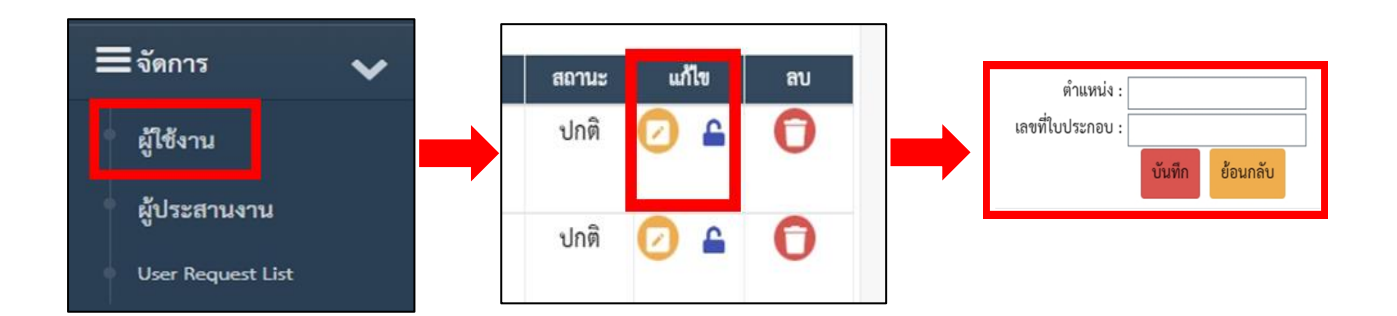

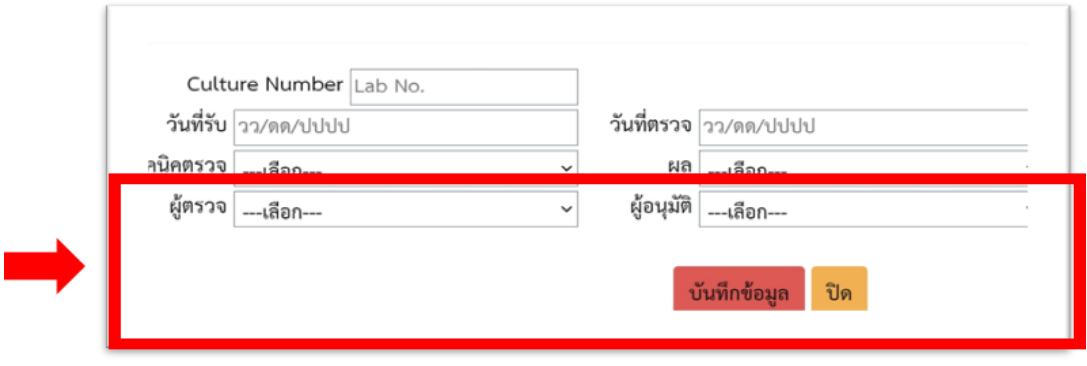

2. หลังจากแก้ไขและกดบันทึกแล้วชื่อจะไปแสดงที่ Drop downlist ของแต่ละเทคนิค ดังรูป

3. เมื่อพิมพ์ Report จะมีชื่อ-สกุล ตำแหน่ง เลขที่ใบประกอบไปแสดงในใบตอบผลตาม เทคนิคที่บันทึก ดังภาพ

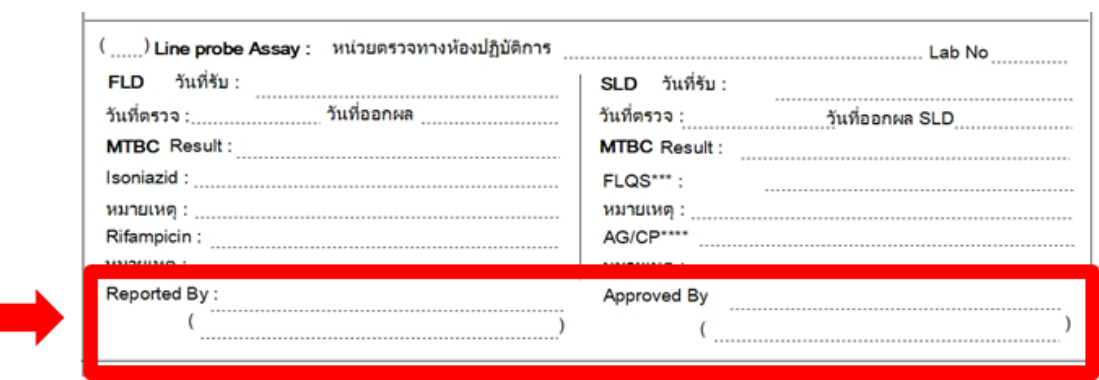